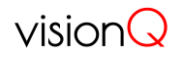

## Senzor pro měření spotřeby el. energie Eliot

Quick Start – rychlý návod na instalaci

1. Vybalte senzor a pokud je v balení baterie extra, založte baterii do Eliotu. Pomocí magnetu na jeho zadní straně připněte na kovový kroužek na elektroměru. Senzor je tak okamžitě připraven k činnosti a začne posílat data. Pozn.:

a) v některých zvláštních případech některé elektroměry (např. Landis&Gyr) používají obrácenou polaritu magnetu proti normě. Může se Vám tak stát, že se senzor a elektroměr budou vzájemně odpuzovat. V takovém případě stačí, když svépomocí pomocí šroubováku nebo silnějšího tupého nože magnet ze zadní strany senzoru "sloupnete" a nalepíte vhodným lepidlem obráceně. Pokud si na tuto činnost netroufáte, zašlete nám senzor zpět, my Vám obratem doručíme nový s obrácenou polaritou magnetu. b) Pokud se stane, že máte elektroměr, kde senzor dobře "nesedí" na

kovovém kruhovém protikusu – některé elektroměry mají např. hlubší

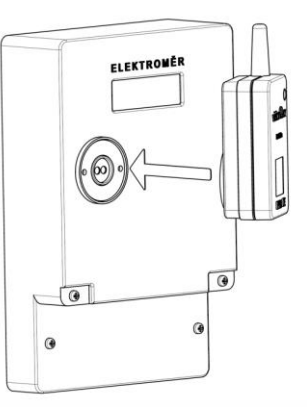

vybrání v plastu kolem magnetického kroužku - zašlete nám senzor zpět, nejlépe s fotografií použitého elektroměru a my Vám obratem zašleme senzor s upraveným připojovacím magnetem.

1. Vytvořte si účet na serveru [https://app.visionq.cz](https://app.visionq.cz/) nebo se na něj přihlaste, pokud ho máte již vytvořený. Účet můžete vytvořit dvojím způsobem:

a) Naskenováním QR kódu na samolepce na přední straně senzoru – dostanete se automaticky do webové aplikace, která Vám po vyplnění několika základních údajů účet založí a poté vás přesune do dialogu k přidání Vašeho nového senzoru na Váš účet (na jednom účtu můžete mít registrováno i více senzorů Eliot i dalších zařízení projektu VisionQ, jako jsou například spínané zásuvky Elsa atd.)

b) "Ručně" - zadáním URL adresy ze samolepky z přední strany senzoru Eliot [\(https://app.visionq.cz](https://app.visionq.cz/)) , čímž se dostanete do webové aplikace pro založení účtu a následně do přihlašovacího dialogu pro registraci nového senzoru na Váš účet – viz předchozí odstavec. Při tomto způsobu přidávání senzoru Eliot budete muset přesně zadat DevEUI kód, uvedený na samolepce na přední straně senzoru. Zde nesmíte udělat chybu, jinak nebude systémem přidávané zařízení nalezeno a celou proceduru budete muset zopakovat.

Pokud se při zadávání údajů ostatních údajů (kromě DevEUI) spletete, můžete je později kdykoliv opravit pomocí menu Upravit zařízení v aplikaci [https://app.visionq.cz](https://app.visionq.cz/).

2. Pokud se Vám povedlo správně nasadit senzor na elektroměr, založit účet a přidat na něj nové zařízení – senzor Eliot, uvidíte na https://app.visiong.cz nejpozději za 1-2 hod v hlavičce stránky první data (zatím jen v číselné podobě poslední přečtený stav elektroměru). Pokud ne, nejspíš nemáte v místě dostatečný signál radiové sítě – kontaktujte nás.

V grafech uvidíte první data nejdříve po dalších 1-2 hodinách (dáno algoritmem filtrace dat), pokud došlo ke změně odběru alespoň o 1 kWh (nejmenší jednotka měření), pokud není v provozu žádný spotřebič, může být tato doba ještě delší – buďte trpěliví ☺.

V případě jakýchkoliv potíží nás kontaktujte buď telefonicky na čísle technické podpory, které naleznete na stránkách [https://www.visionq.cz](https://www.visionq.cz/) nebo emailem [info@visionq.cz.](mailto:info@visionq.cz) Vyřízení dotazu urychlíte, pokud zašlete foto elektroměru s nasazeným Eliotem a adresu odběrného místa.